## ②互換表示設定

※Windows8.1、をご利用の場合は、デスクトップ画面よりInternet Explorerを開いてください。 Internet Explorerを開き、以下の操作を行います。 (1)メニューバー〔ツール〕-〔互換表示設定〕①をクリックします。

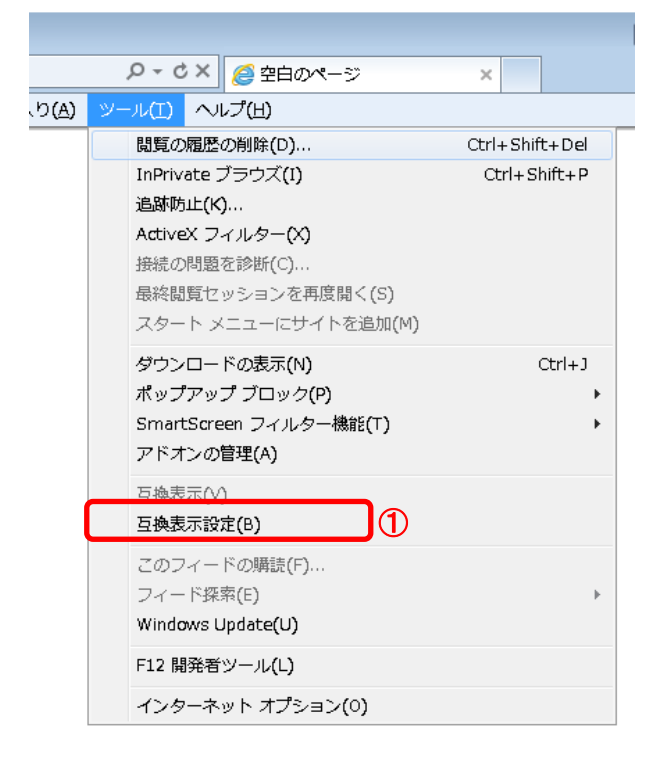

(2)〔追加するWebサイト〕①の欄に以下を入力します。

## fwd.ne.jp

- (3)〔追加〕ボタン②をクリックし、〔互換表示に追加したWebサイト〕にURLが追加されたことを確認します。
- (4)〔閉じる〕ボタン③をクリックします。

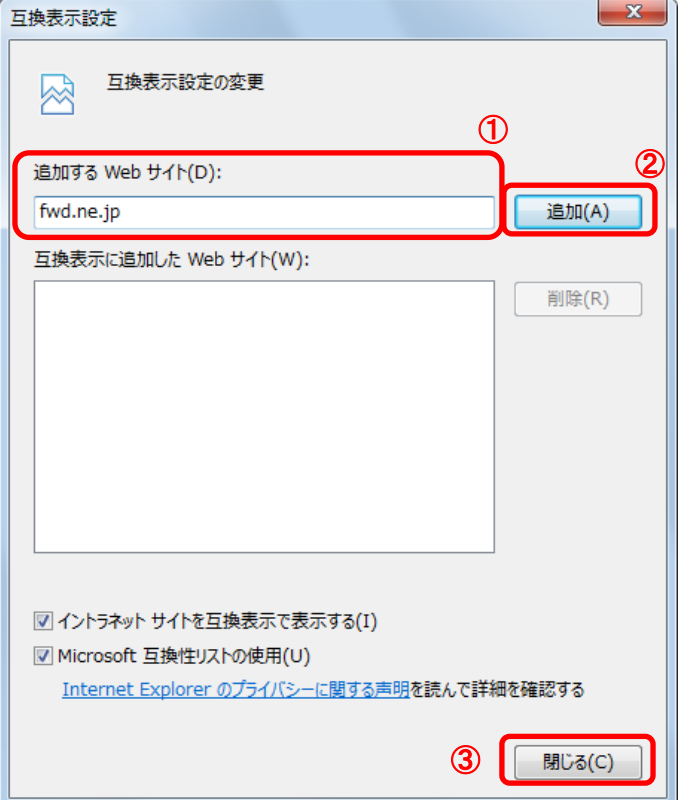

(5)InternetExplorerを終了します。他に開いているInternetExplorerがあれば全て終了してください。

以上で設定は終了です。